# Everlink

USER GUIDE

# **CONTENTS**

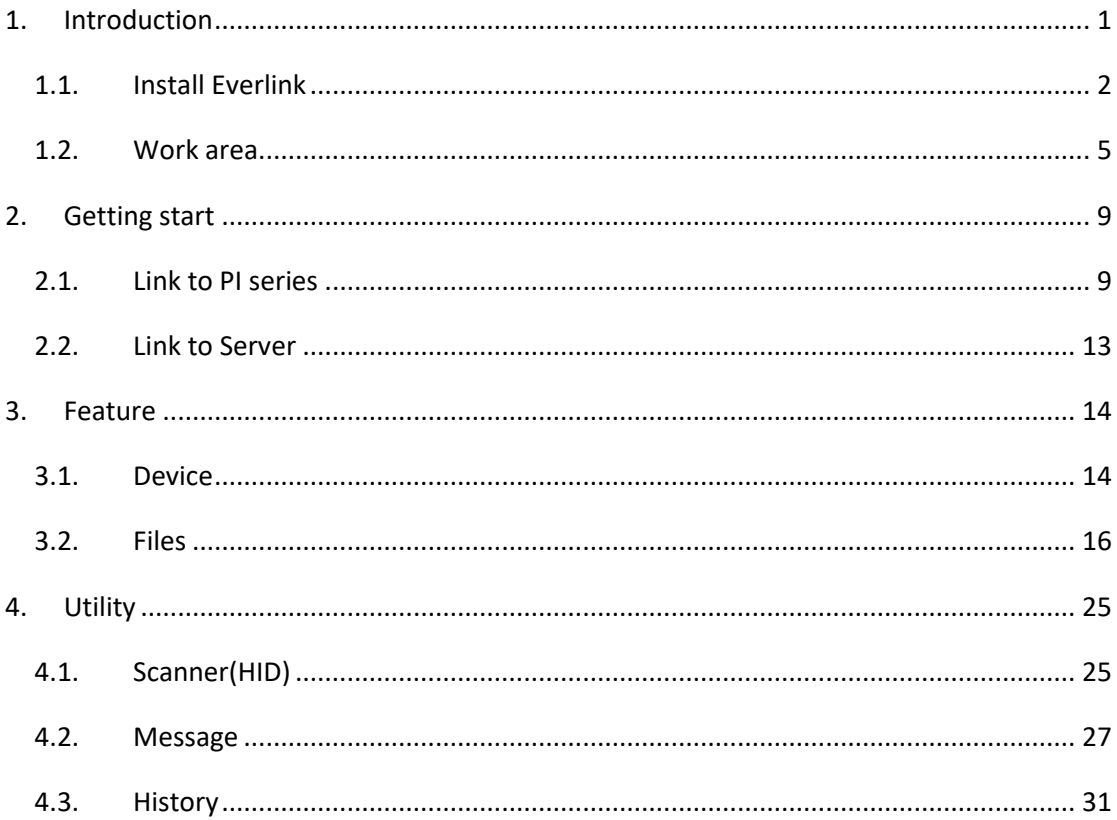

# <span id="page-2-0"></span>**1.Introduction**

Everlink.exe is design for PI series to achieve manage multiple PI series to upgrade, transfer file and sending message. It can communicate to ControlCenter for cloud service.

• System requirements

To run the program, one of the windows operating system is required.

- Windows XP
- Windows 7
- Windows 8
- Windows 10

 $\times$ 

# <span id="page-3-0"></span>**1.1. Install Everlink**

1. In the Everlink- InstallShield Wizard, click Next.

Everlink - InstallShield Wizard

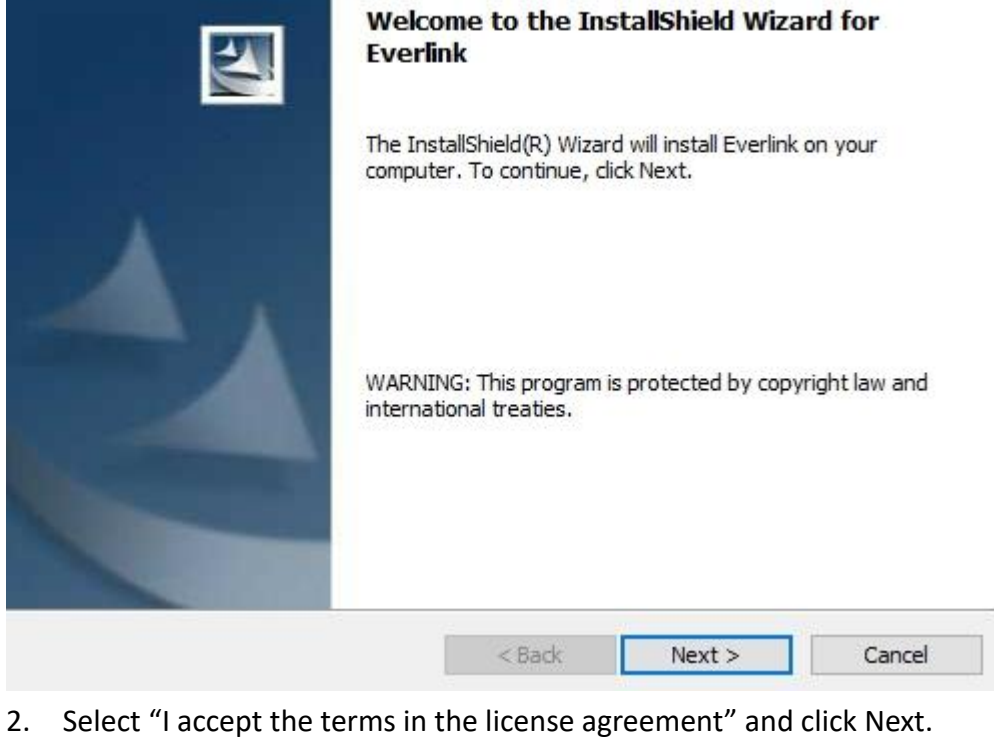

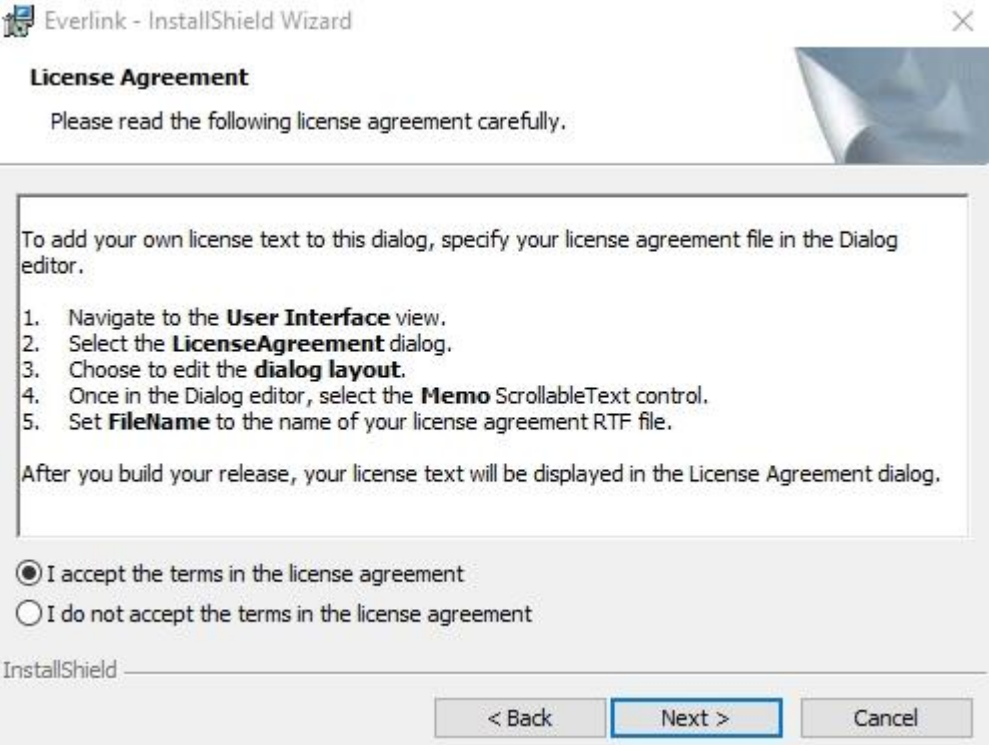

#### 1 Introduction **Install Everlink**

#### 3. Enter User Name and Company Name, then click "Next".

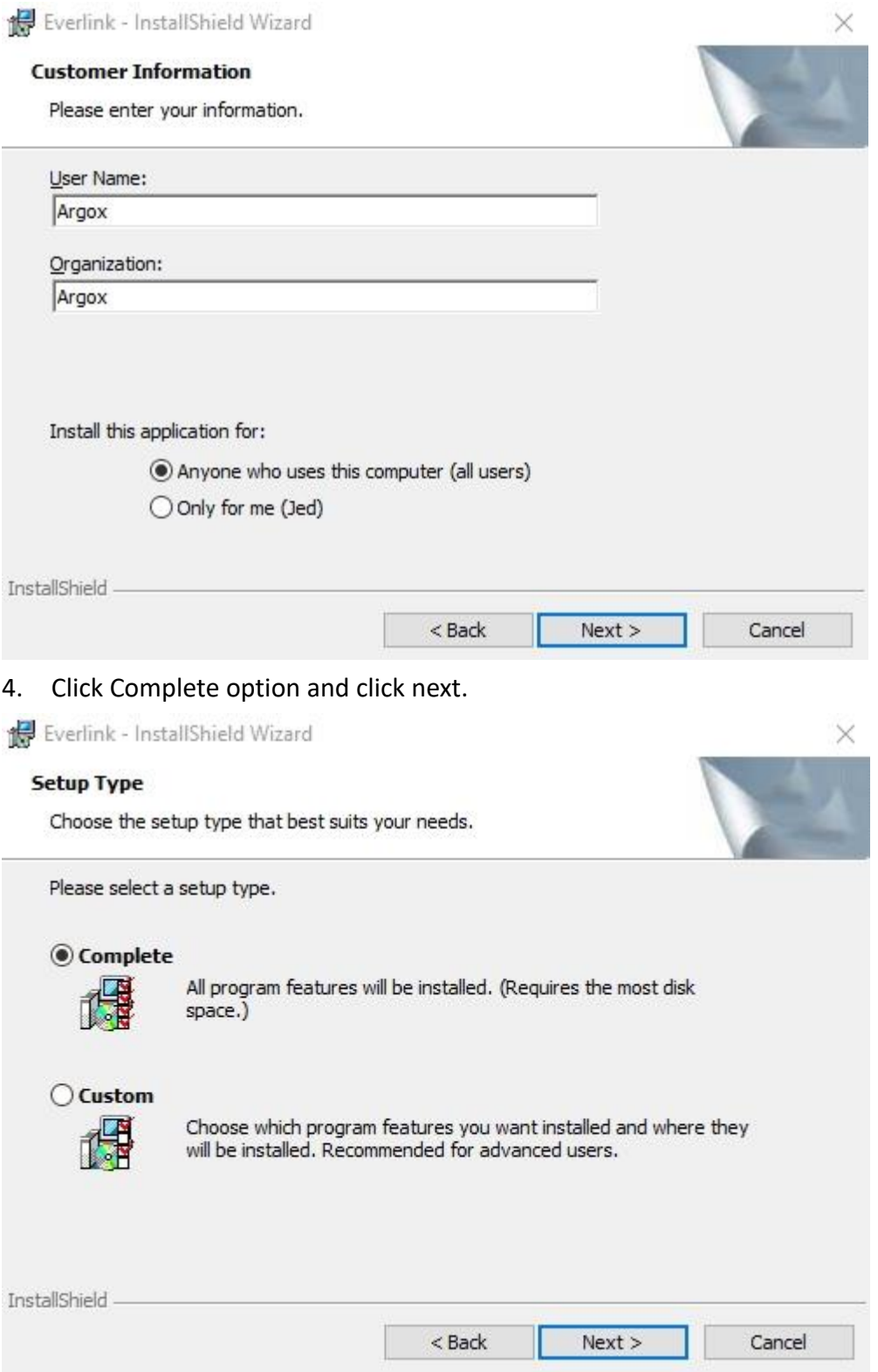

5. Click "Install" will start to install Everlink.

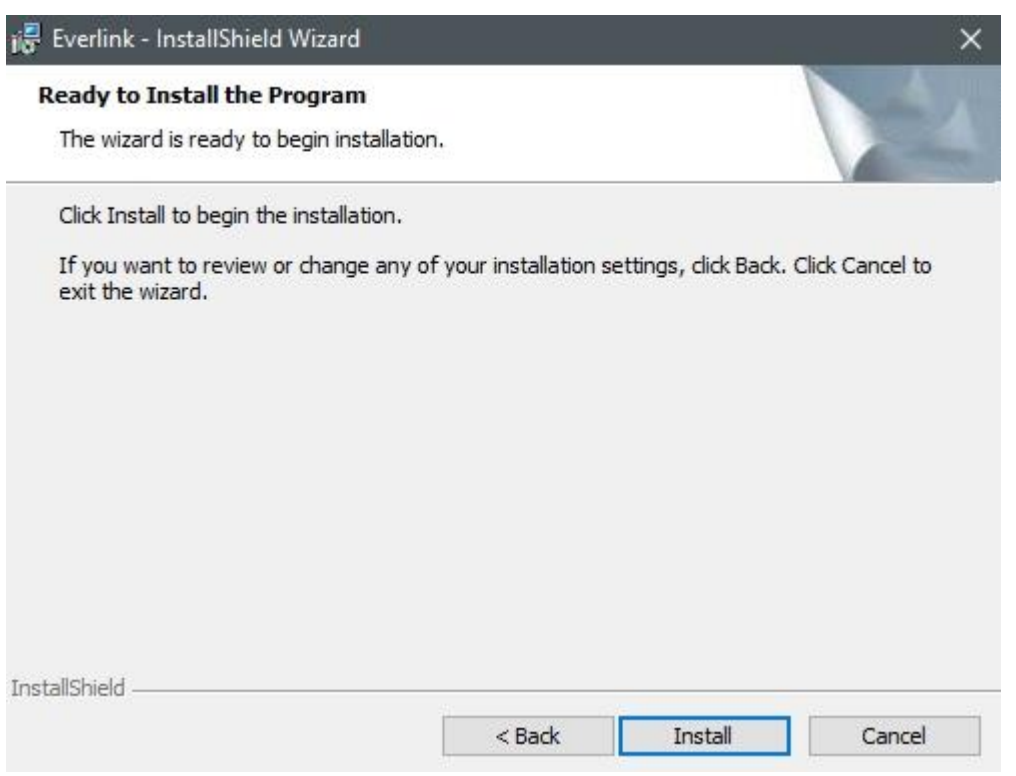

#### 6. After installation is complete, click "Finish".

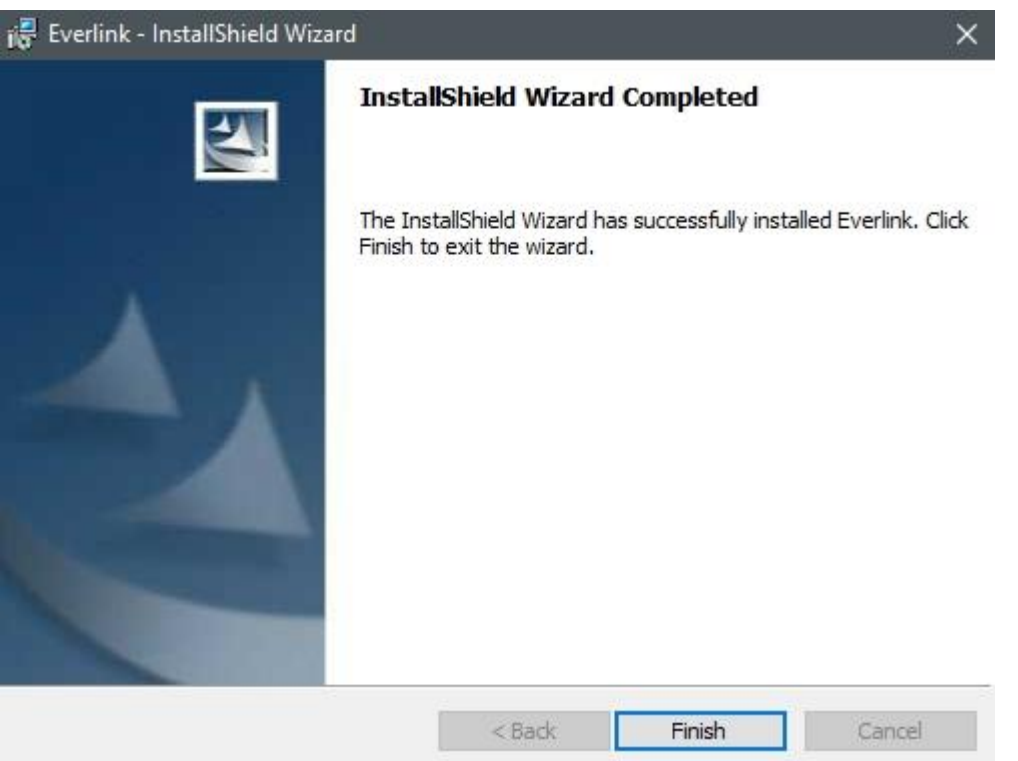

# <span id="page-6-0"></span>**1.2. Work area**

Run Everlink in your computer. There are five area in window.

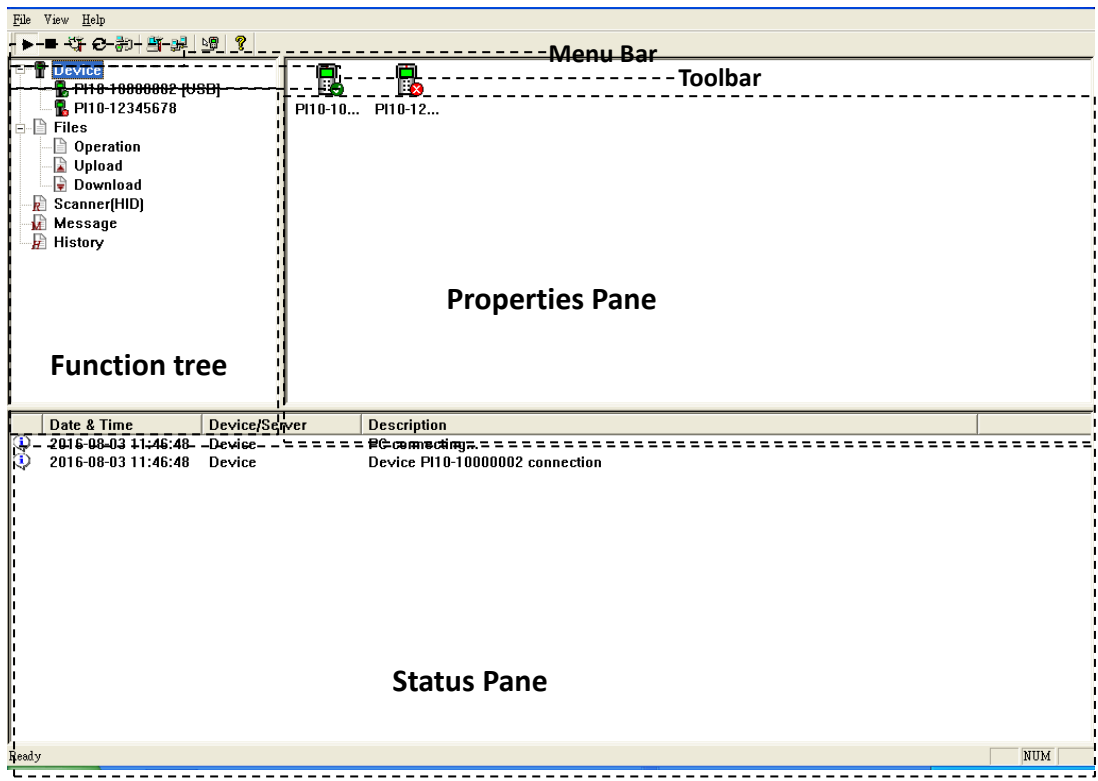

- **Menu Bar** It includes basic program menus.
- **Toolbar**  Toolbar offers a shortcut for communication server or device.
- **Function tree** Everlink function tree.
- **Properties Pane** Display Everlink function properties.
- $\bullet$  Status Pane Display information about Device and server.

#### <span id="page-7-0"></span>1 Introduction Work area

*Menu Bar*

Menu Bar lets you control basic functions in Everlink.

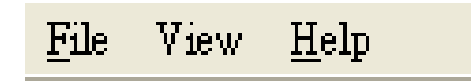

## File

**Auto Start:** automatically run Everlink when windows ready. **Exit**: Close Everlink.

File View Help Auto Start Exit

### View

**Allow all device**: Display all device or not. **Toolbar**: Display Toolbar or not.

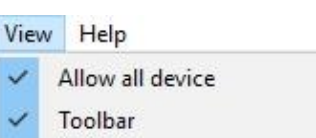

## Help

**About Everlink**: Display Everlink version.

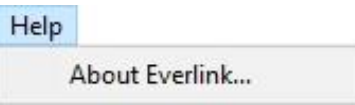

#### *Tool Bar*

#### Toolbar include most of the communication function.

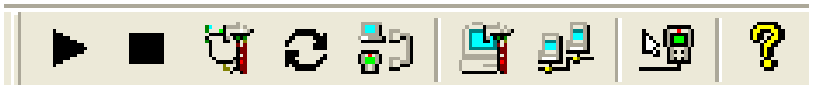

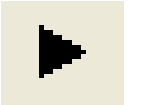

Start connections to device.

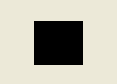

Stop connections to device.

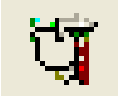

Setup device communication port

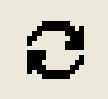

refresh device communication port

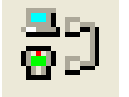

Upload or download file for device

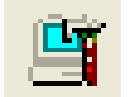

Setup serve communication port

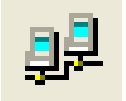

Stop/start communication server

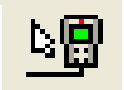

Setup collect data mode for Scanner(HID)

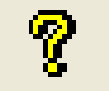

About

*Setting pane*

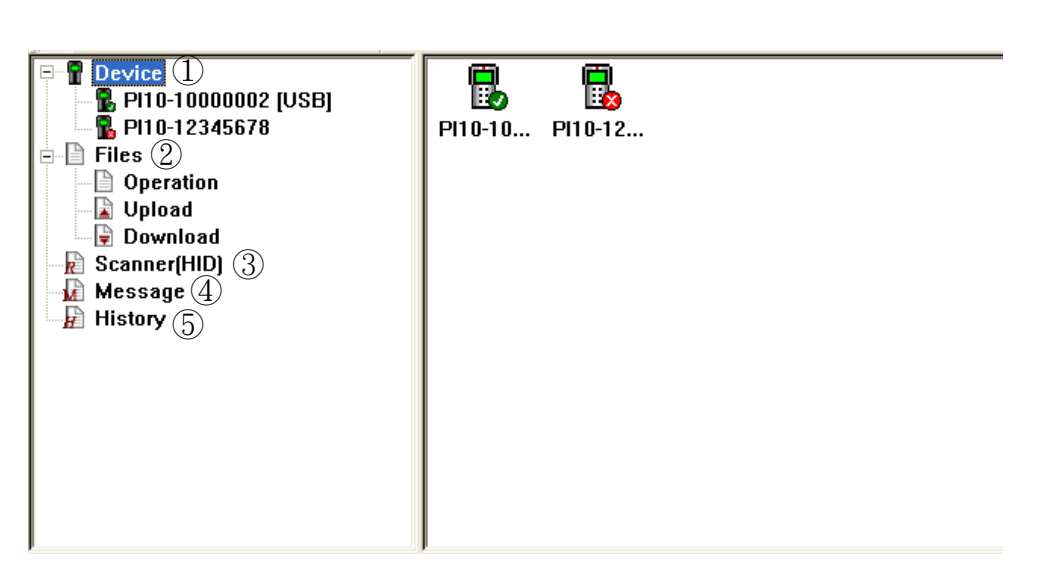

- **Device:** Display device status.
- **Files:** Offering data transform, upload and download function.
- **Scanner(HID) :** Offering a direct way to receive data from terminal to Everlink.
- **Message:** Enable to send or receive message from terminal or ControlCenter.
- **History:** Offering search and save function from status pane.

#### *Status pane*

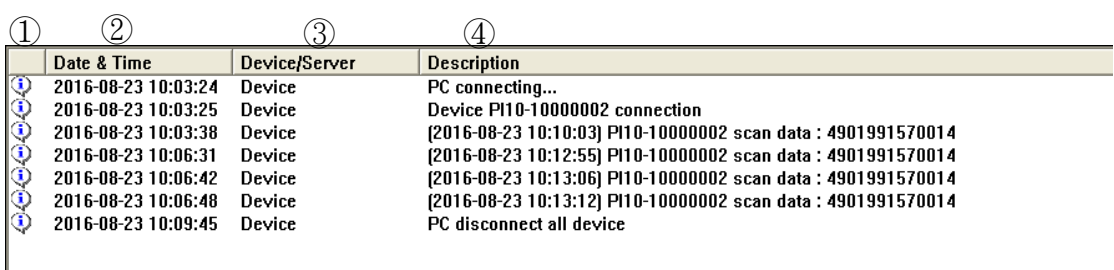

- **1** Image Level : Errors ( $\bullet$ ), Warnings( $\bullet$ ) or Informations ( $\bullet$ )
- **Date & Time** : Information prompt time.
- **Device/Server** : Information from Device to Everlink or Control Center to Everlink.
- **Description** : Display detail information

# <span id="page-10-0"></span>**2.Getting start**

## <span id="page-10-1"></span>**2.1. Link to PI series**

There are four type of communication ways for PI series to PC.

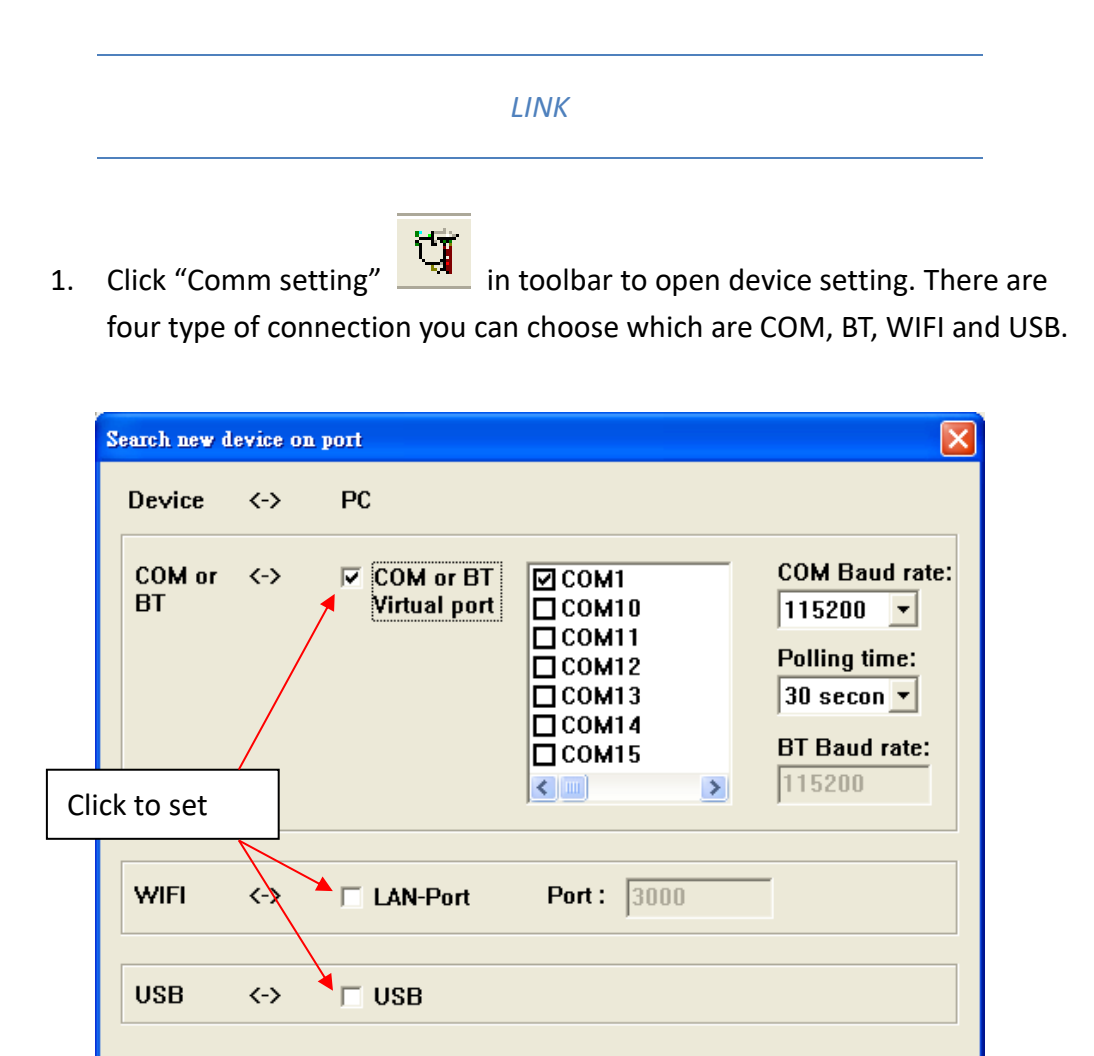

#### • **COM or BT**

Detect way: Use polling to check each terminal in polling time. Ask terminal information to determine terminal respond is connection or not.

Cancel

**OK** 

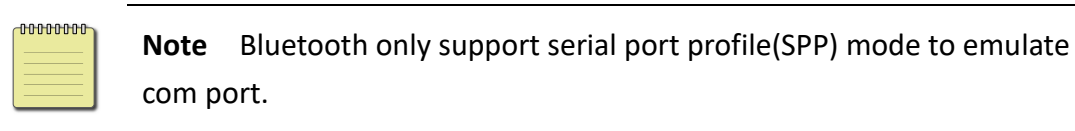

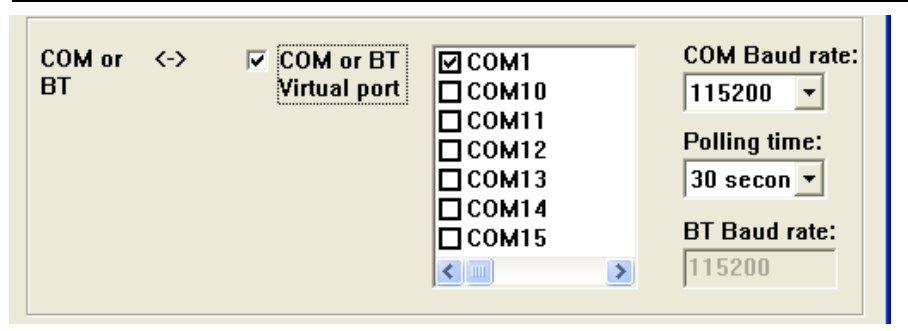

COM Baud rate : Set consistent baud rate between device and PC. Polling time : select polling time in COM and BT setting.

#### • **WIFI**

Detect way: automatically detect.

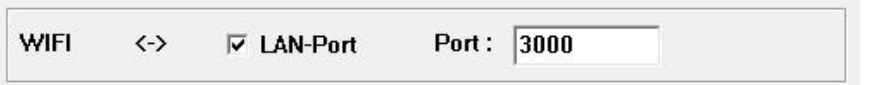

Port : Set the consistent port between device and PC. The rage is 1~65535 (default: 3000)

• **USB**

Detect way: automatically detect.

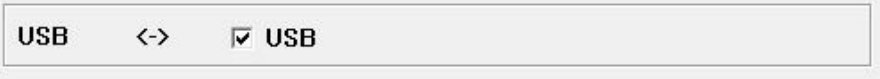

- 2. Click "Comm start" in toolbar to start connection.
- 3. Adjust PI series in Remote Link menu and choose which connection you want to use. Move curser to "Connect" then press ENT button.

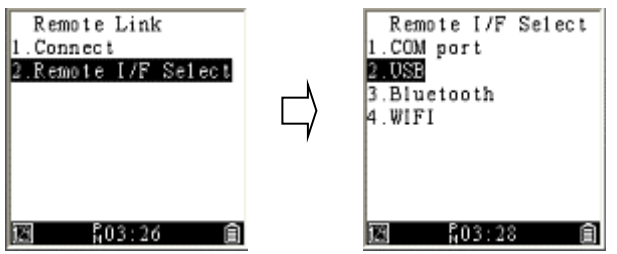

For more information about PI series communication setting, Please refer to PI series user manual CH 3.3.1 in supervisor mode.

0000000 **Note** Once you leave "Remote link" page in terminal. The link will disconnected

4. If you are successfully connected, click "Device" in setting pane will display model number and connection way.

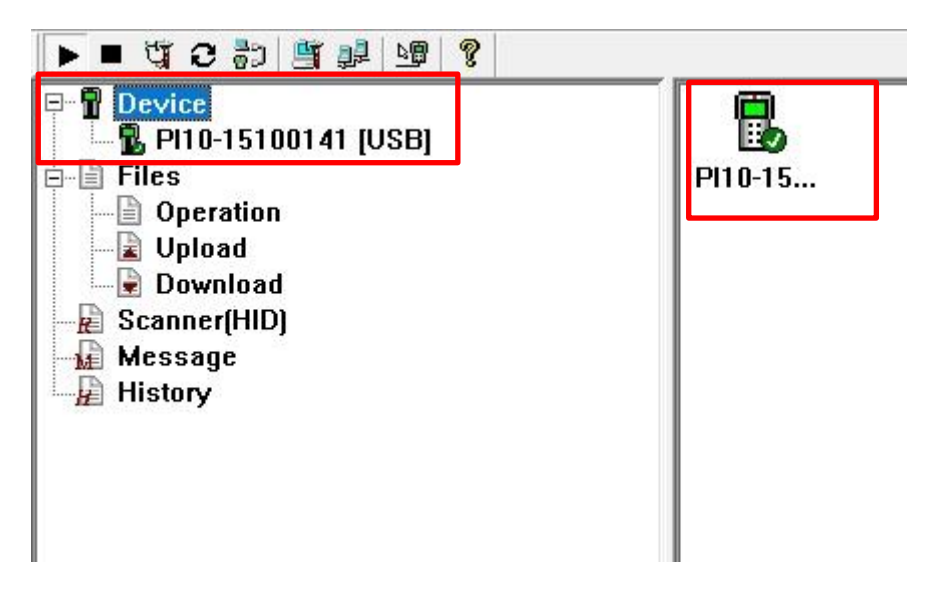

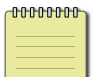

**Note** Check terminal and PC setting if terminal is not detected.

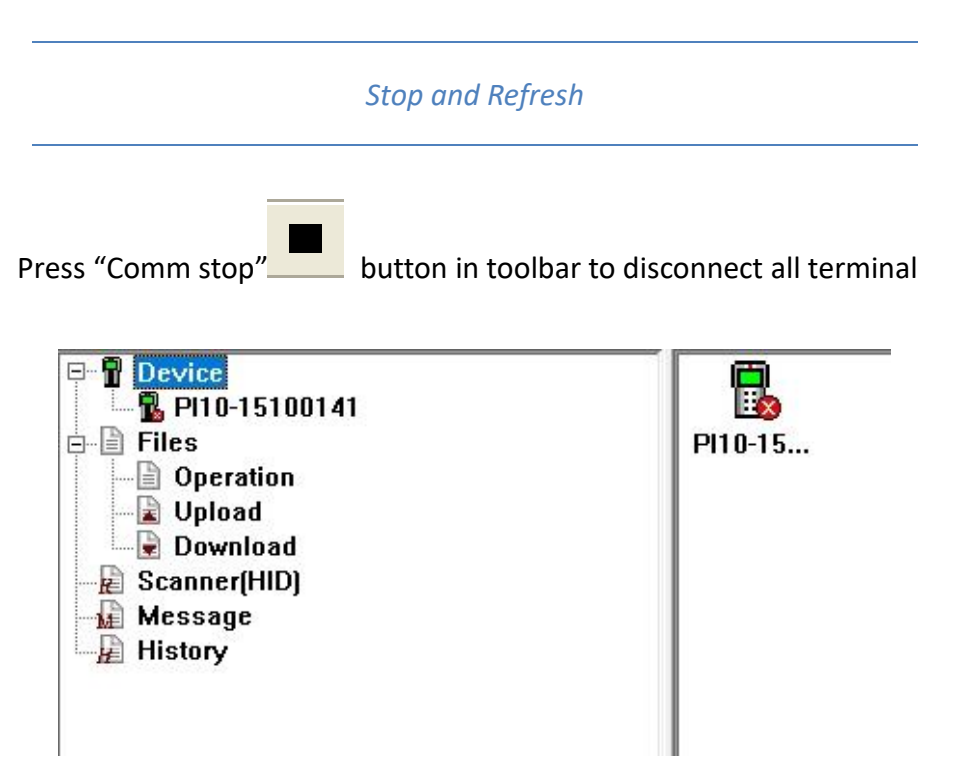

Press "Comm refresh" **D** button in toolbar when device connects with COM and BT to Everlink. USB and WIFI connection is automatically refresh.

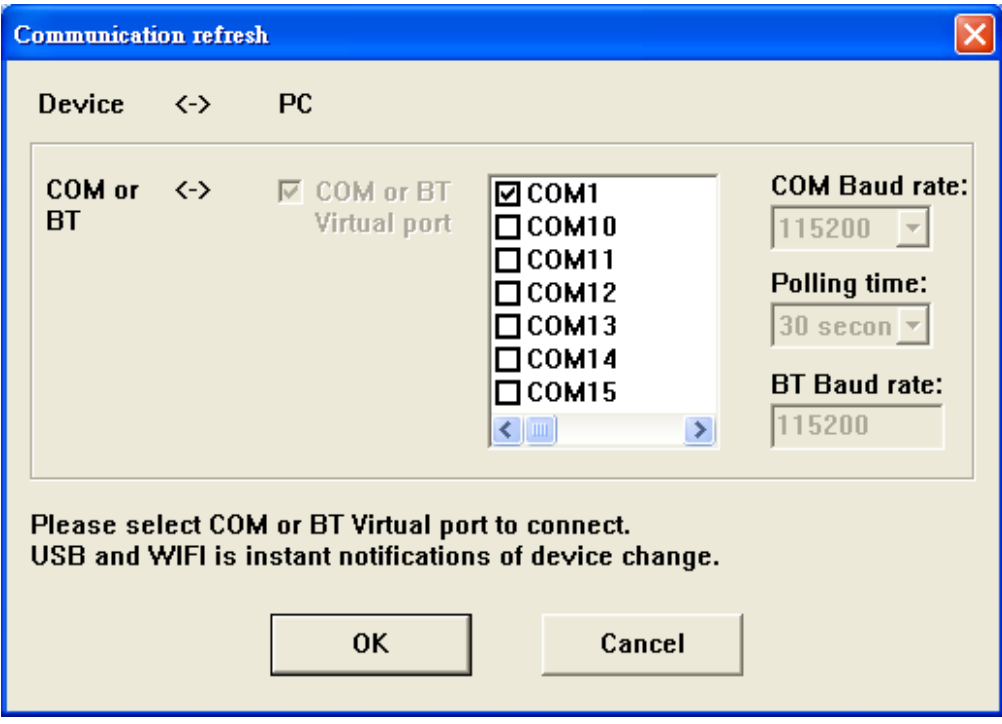

# <span id="page-14-0"></span>**2.2. Link to Server**

Everlink can set a connection to ControlCenter

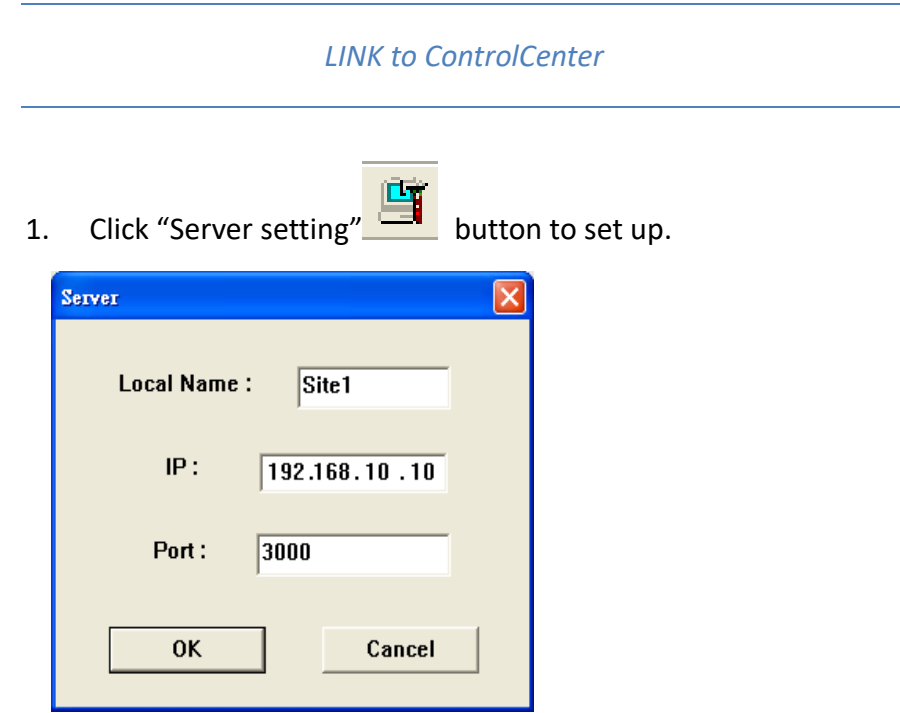

**Local Name** : Set PC name will display in Controlcenter.

**IP** : IP address from ControlCenter.

**Port** : Port form Controlcenter.

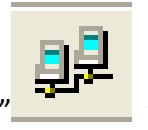

2. Click "Server commun" to link ControlCenter.

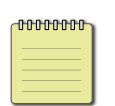

#### **Note**

Make sure ControlCenter press "start" before you press "Server commun".

# <span id="page-15-0"></span>**3.Feature**

## <span id="page-15-1"></span>**3.1. Device**

Left click "Device", it display all of terminal which used to connect. There are three different icon at right bottom in terminal image.

- "✓": terminal connected
- "x" : terminal disconnected
- "!" : update notifications

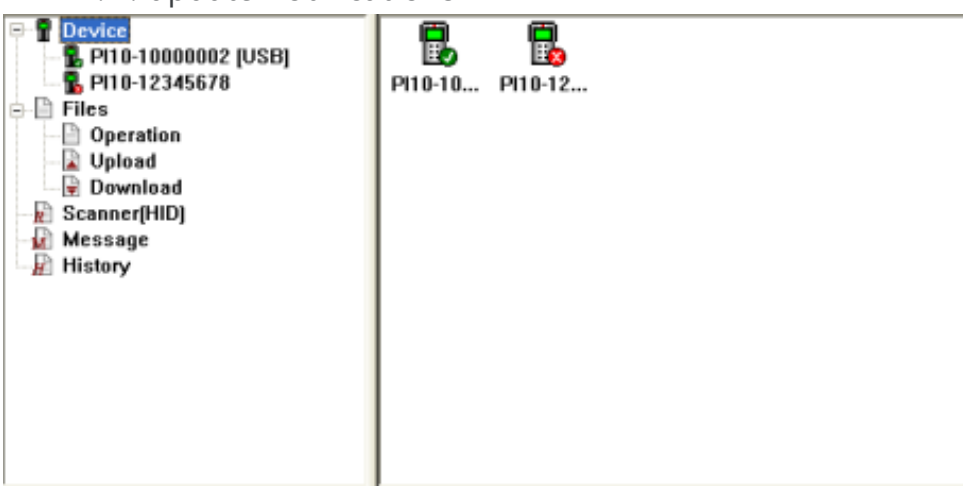

If "View"→["Allow all device"](#page-7-0) is canceled, right click "Device" will show

Manage function.

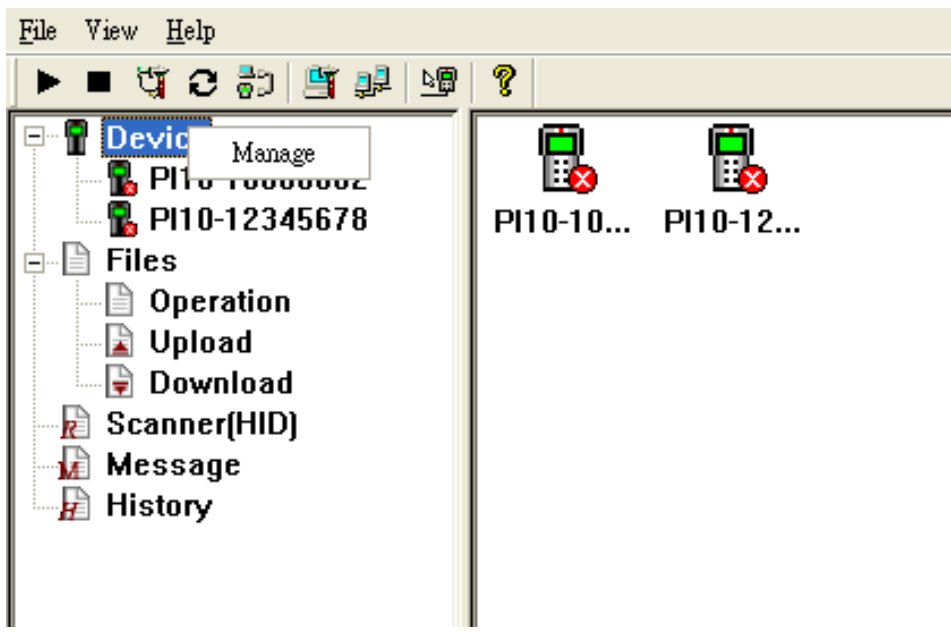

Tick box in front of PI series in Device Manage window to manage device. If you have some terminals which are broken or failed, you can also use this function.

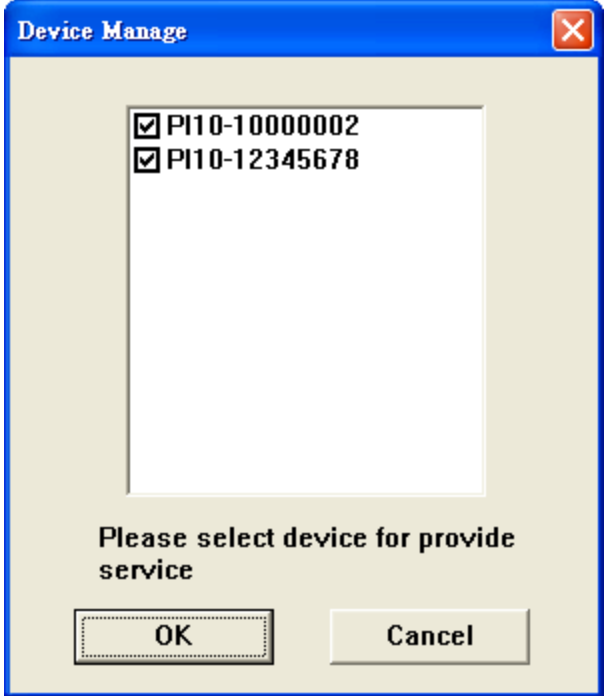

Click each of terminal will show the detail information. Click upgrade button if server deploy upgrade function.

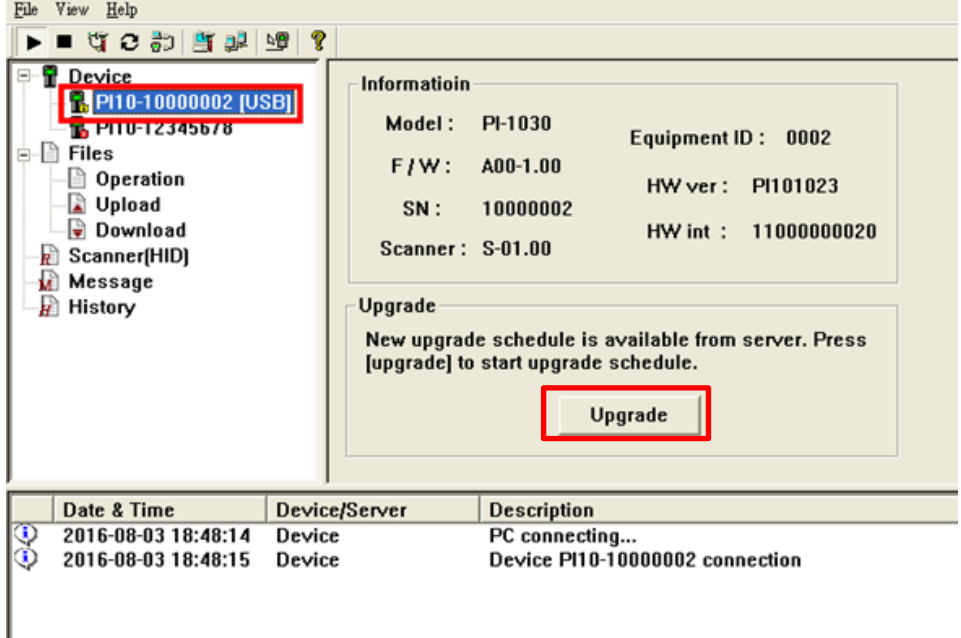

# <span id="page-17-0"></span>**3.2. Files**

Files provide Operation, upload and download function. **Operation** can help you transfer your .txt or .dat data to another format. **Upload** can transmit file from terminal to computer. **Download** can transmit file from computer to terminal.

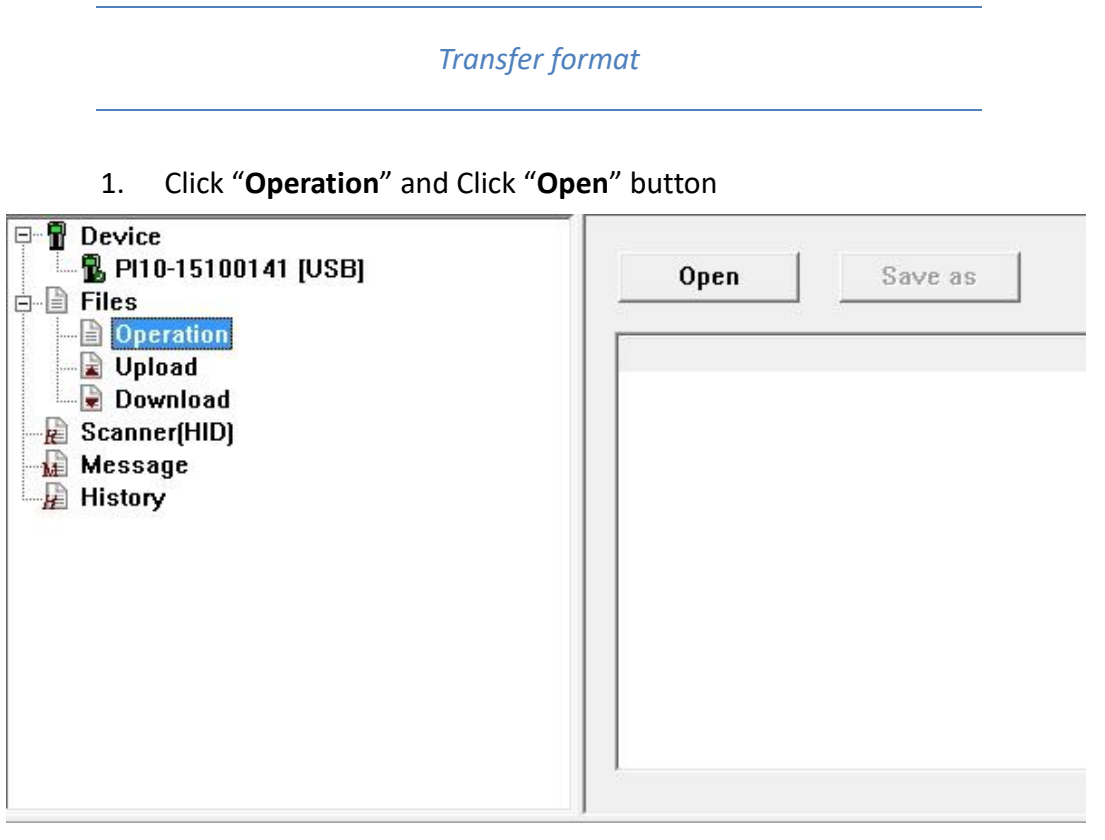

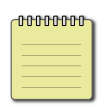

#### **Note**

Open : File extension allow \*.txt and \*.dat

Save as : File extension allow \*.txt, \*.dat, \*.csv, \*.xls and \*.xml.

2. Click "**Browse**" to choose your data file. In "Format" block, fill "Number of fields" and select "Length" or "Delimiter" depends on data. After you finish setting, Click "**OK"**.

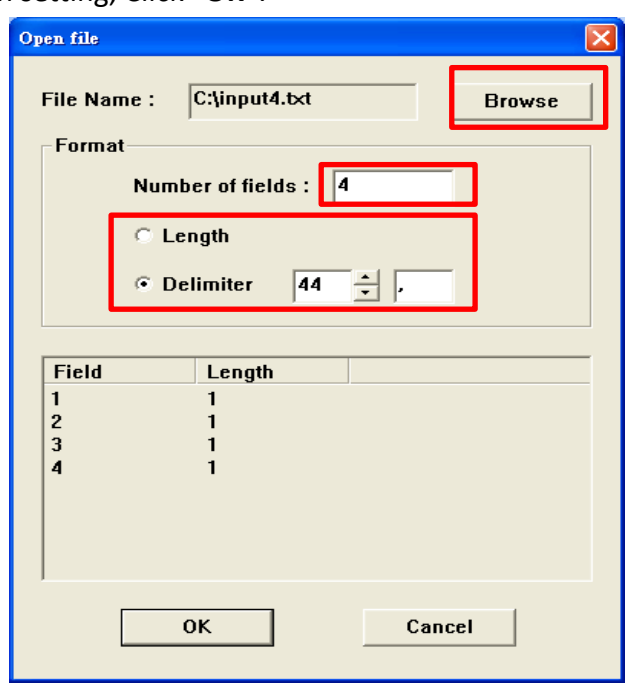

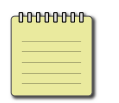

#### **Note**

Length : 20 field supported maximum. Beware the "Space" !

3. It will display the content as below. Click "**Save as**" to transfer format.

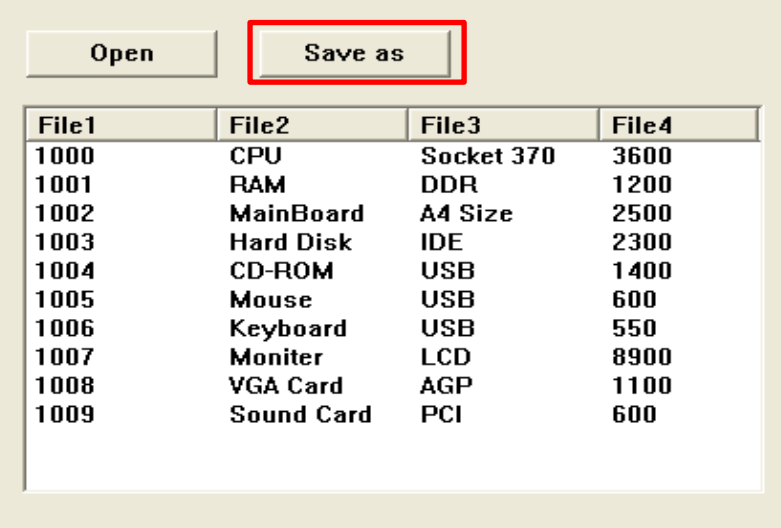

- Choose "Delimiter" when you select .txt or .dat file extension.
- Fill "Sheet name" when you select .xls file extension.
- Choose a encoding when you select .xml file extension.

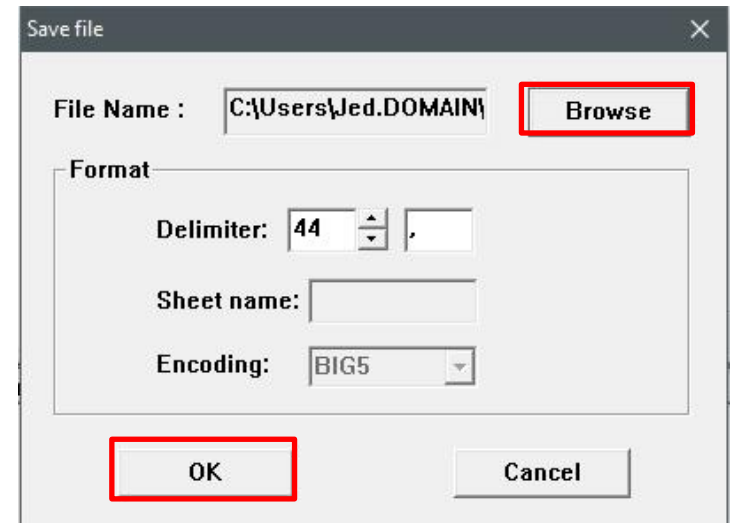

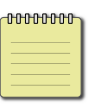

#### **Note**

"Sheet name" must over 2 English or numeric characters. .xml file can not support Chinese.

#### *Upload file to computer*

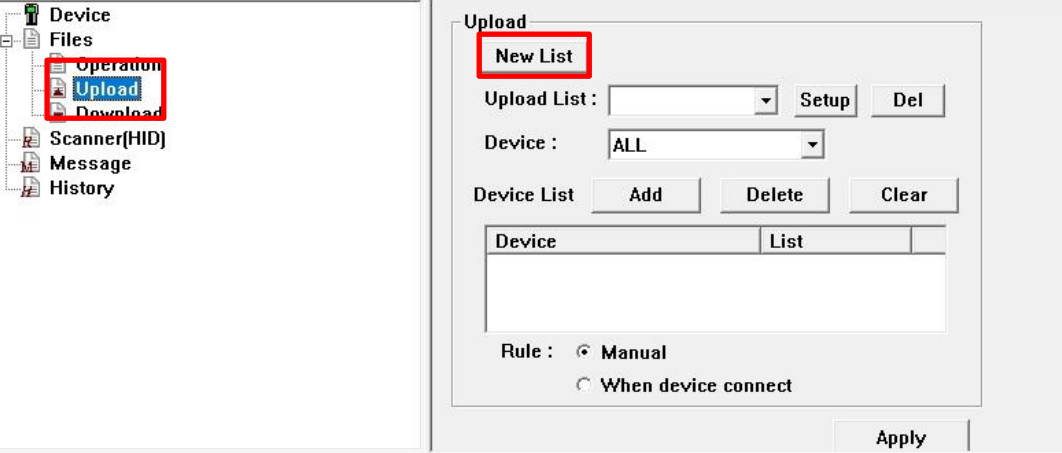

1. Click "**Upload**" and click "**New List**" button to create a new list

- 2. Select "**Tradition**" or "**Project**" type(Project type is used for Skywalker SDK software.) and follow the setting below.
- **•** Tradition type

**List Name** : Name a Upload list name. **Save Path** : Click "Browse" button to select path in PC.

**Folder** : Type or choose path in terminal.

**File Name** : Name the file.

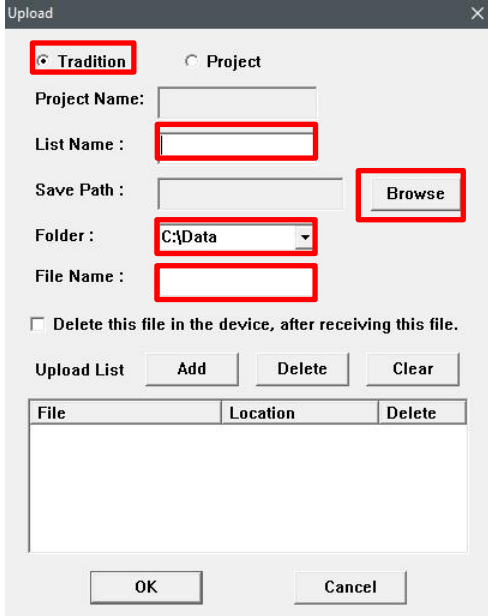

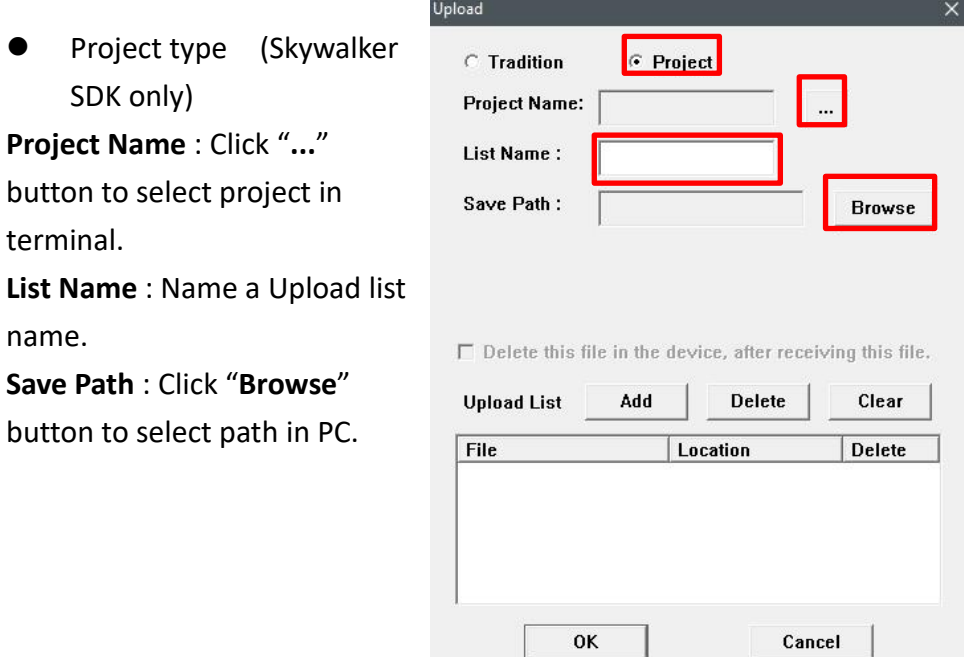

3. Click "**Add**" button to add upload file. Click "**OK**" to save upload list.

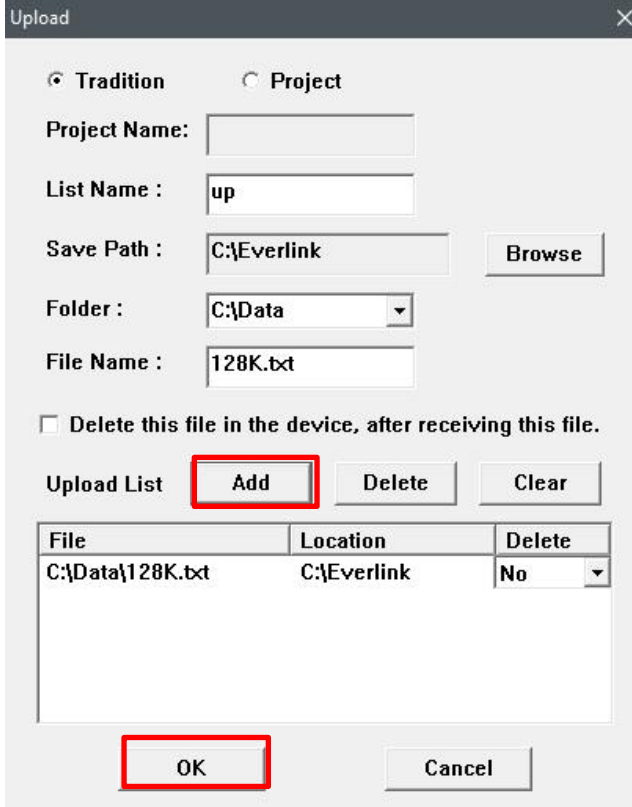

#### **Note 0000000**

"**Delete**" button can delete file in Upload List. "**Clear**" button can delete all file in Upload List.

4. After setting upload list, select Device you want to upload. Click "**Add**" button to add device in Device List.

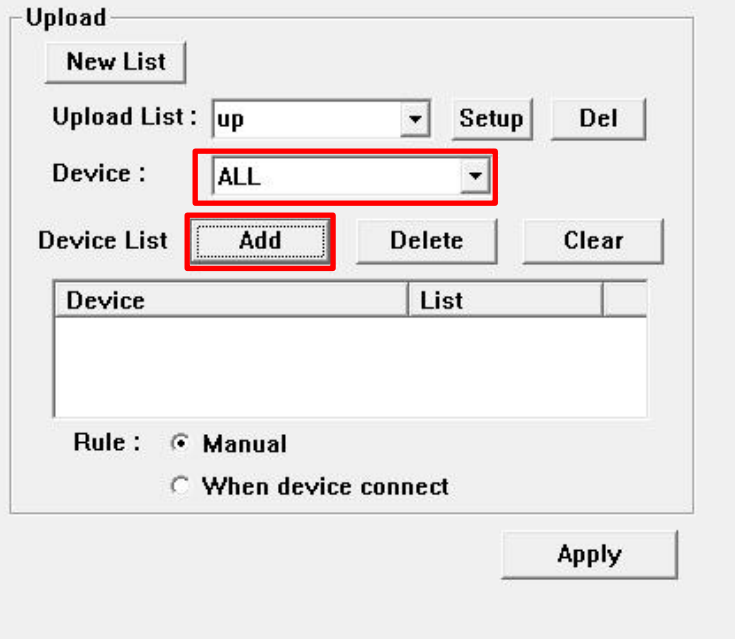

5. Choose "**Manual**" (Click button in toolbar to upload) or "**When device connect**" (Automatically upload) and click "**Apply**" button to save upload setting.

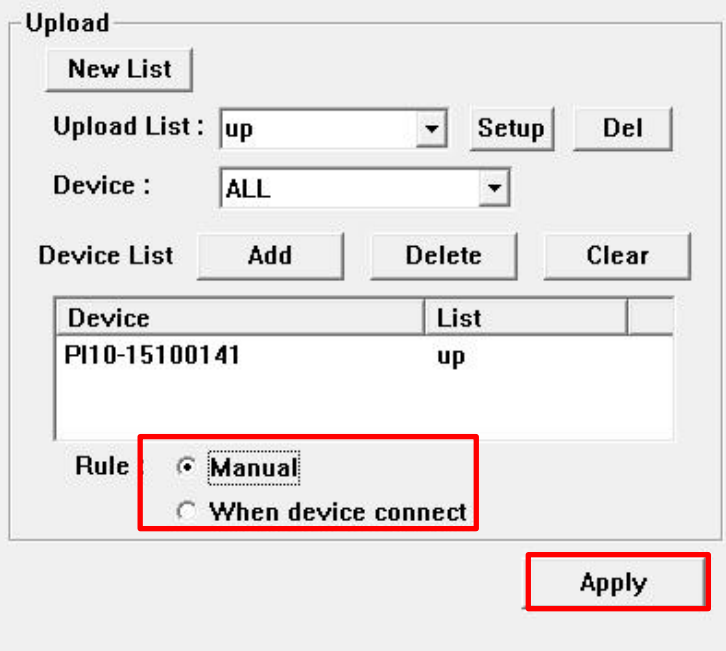

# **0000000**

### **Note**

"**Delete**" button can delete device in Device List. "**Clear**" button can delete all in Device List.

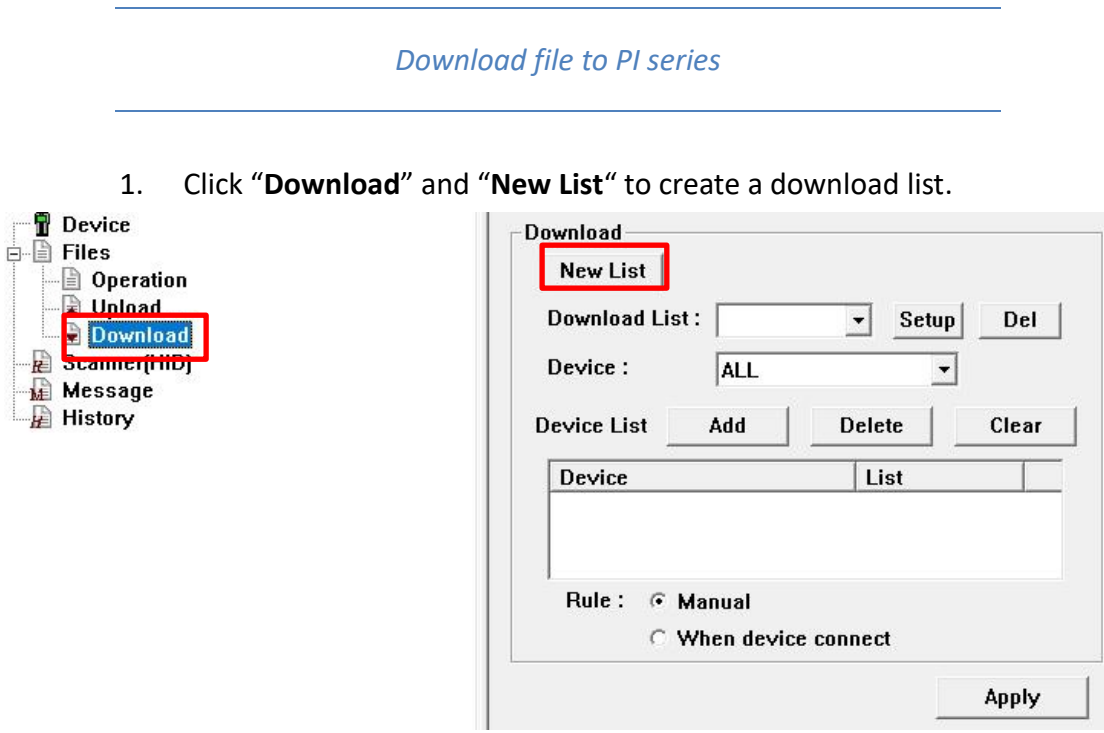

- 2. Select "**Tradition**" or "**Project**" type (Project type is used for Skywalker SDK software.). Follow the setting below.
- **•** Tradition type

**List Name** : Name a download list name.

**File** : Click "**Browse**" button to select file in PC.

(\*.txt,\*.dat,\*.bas,\*.cft or All file) **Folder** : Enter or choose path in terminal to save file.

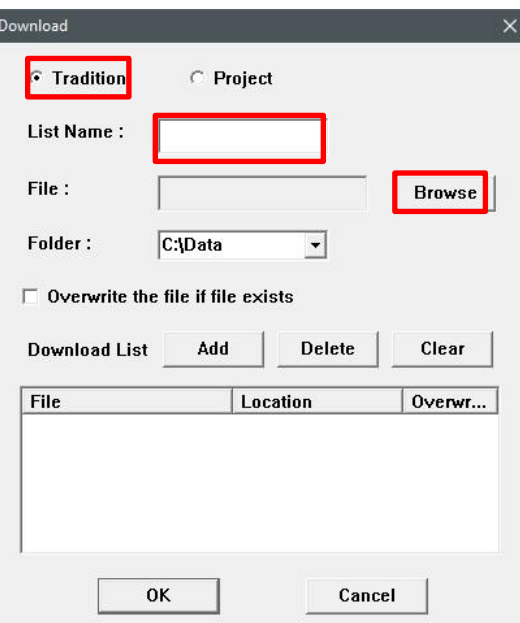

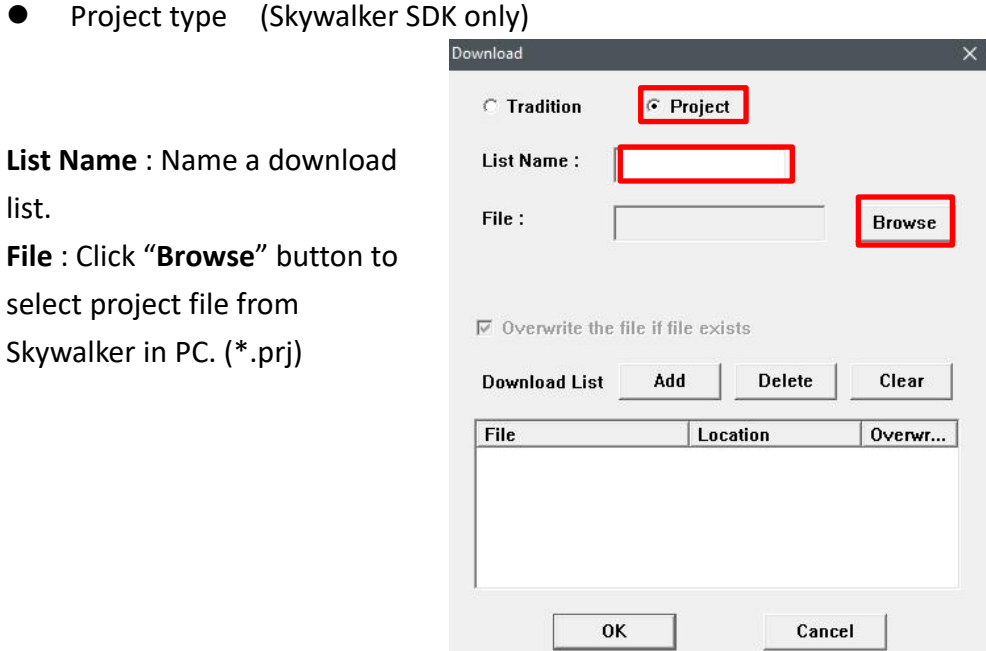

3. Click "**Add**" button to add download file. Click "**OK**" to save download list. "**Delete**" button can delete file in Download List. "**Clear**" button can delete all file in Download List.

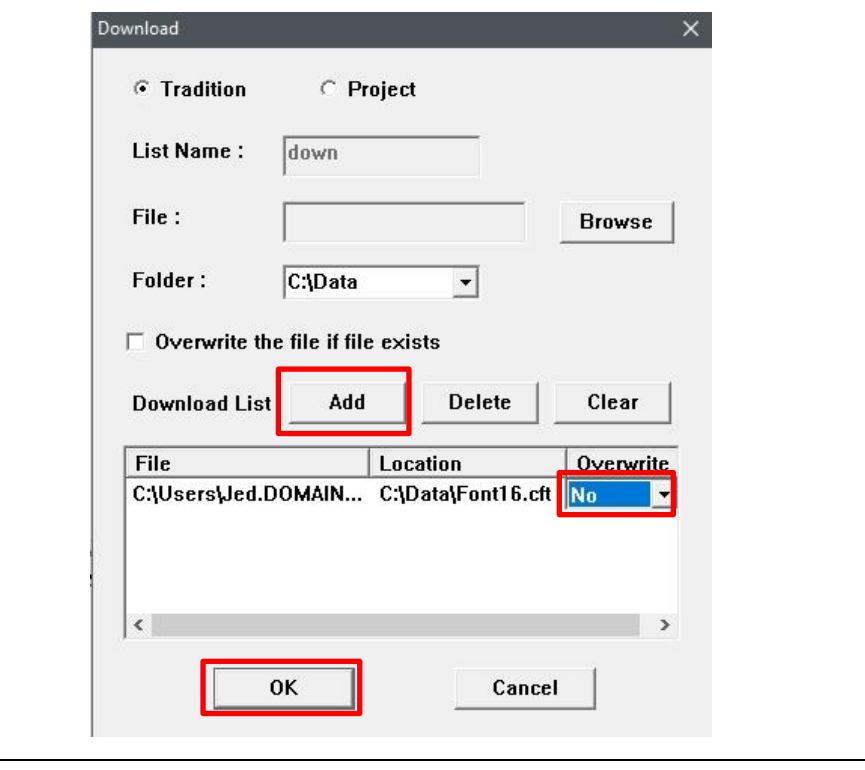

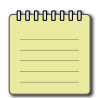

#### **Note**

In tradition mode, you can select overwrite or not.

4. After setting Download List, select Device you want to download. Click "**Add**" button file in Device List.

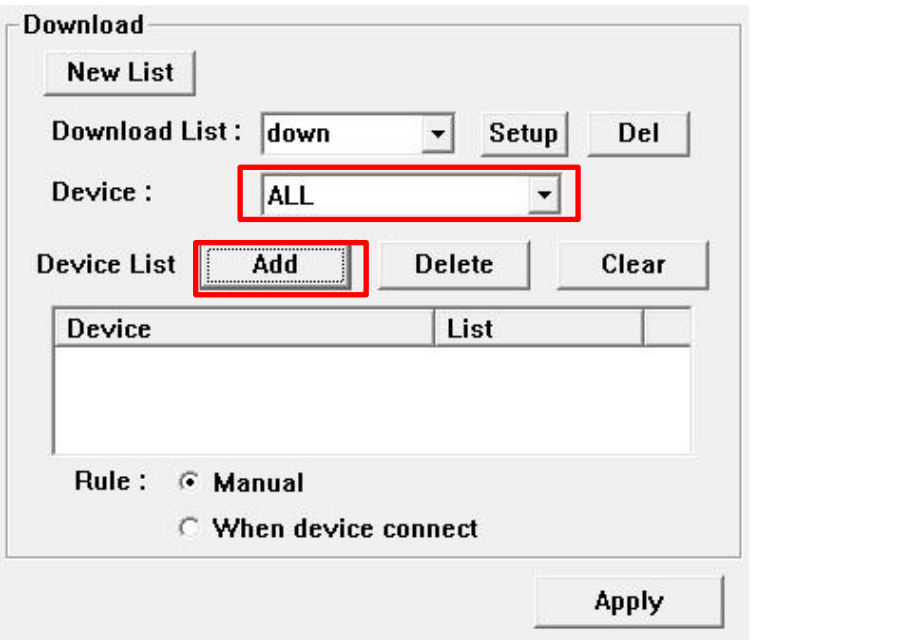

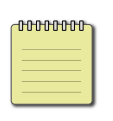

#### **Note**

"**Delete**" button can delete device in Device List. "**Clear**" button can clear all device in Download List.

5. Choose "**Manual**"(Click button in toolbar to download) or "**When device connect**"(Automatically download) and click "**Apply**"

button to save Download setting.

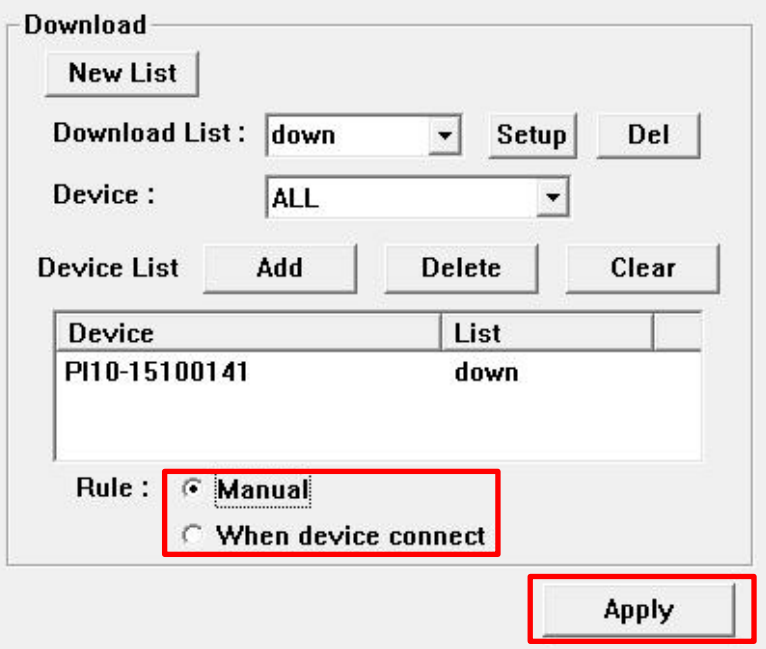

# <span id="page-26-0"></span>**4.Utility**

# <span id="page-26-1"></span>**4.1. Scanner(HID)**

Scanner(HID) can receive terminal data when terminal select option 3 "Scanner(HID)" mode as below. Push Scan button on PI series to read barcode. Information data will automatically upload to Everlink

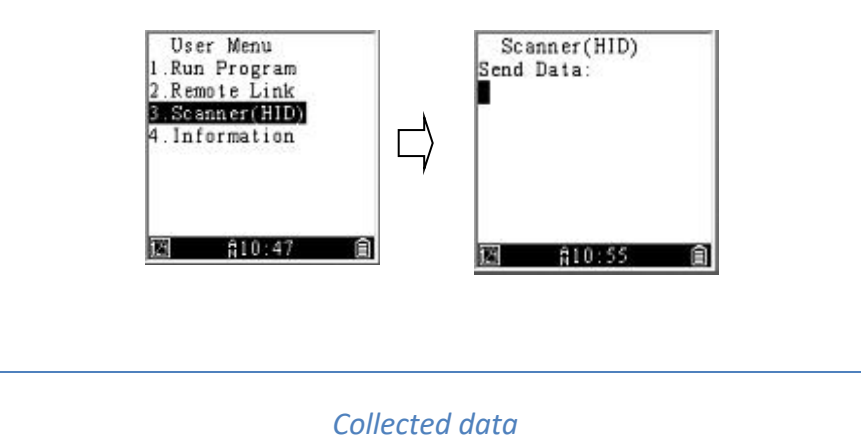

1. Click "**Collect data mode**" button in toolbar.

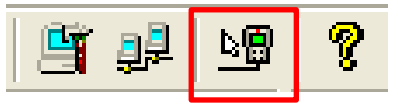

2. Choose "**Record to File**" and click "**OK"**

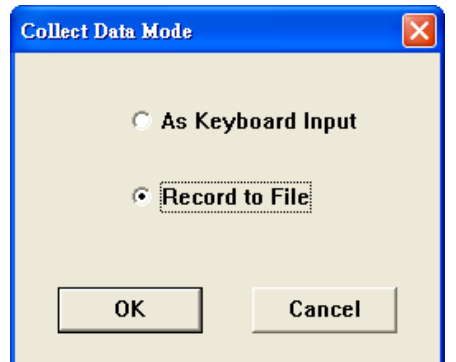

**As Keyboard Input**: Data will send to location from cursor. **Record to File**: Data will send to Everlink to progress.

- - 3. Click Scanner(HID) in setting pane.

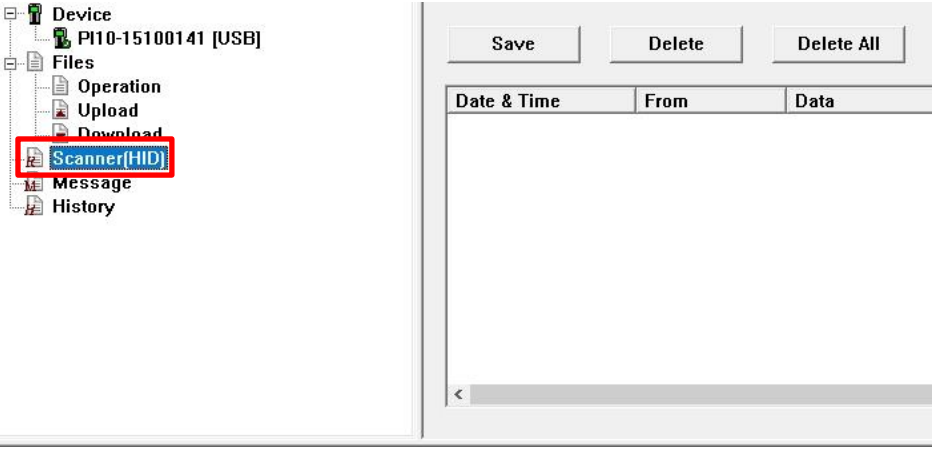

4. Click "**Save**" button to save data. "**Delete**" button can delete a single data you select. "**Delete All**" can remove all data.

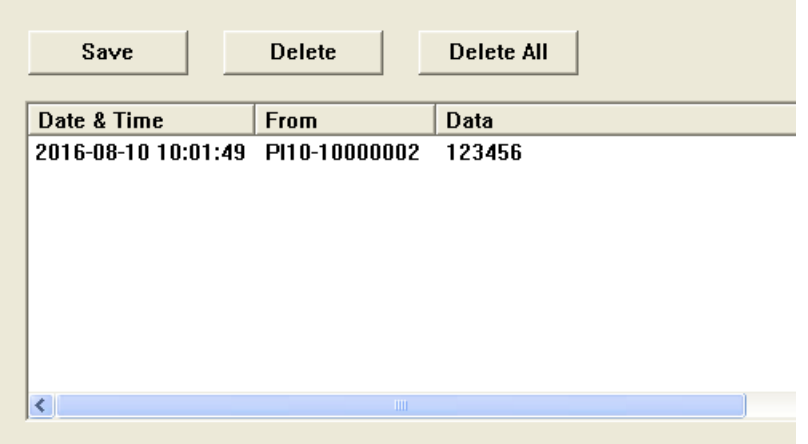

# <span id="page-28-0"></span>**4.2. Message**

Everlink can send or receive messages from PI Series or ControlCenter.

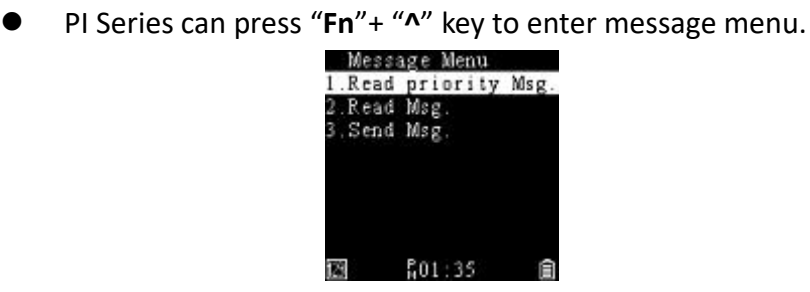

ControlCenter has the similar design as Everlink.

For more information, please refer to PI Series manual or ControCenter manual.

*Send message to terminal*

1. Click Message in setting pane and click "**Send Message**" button.

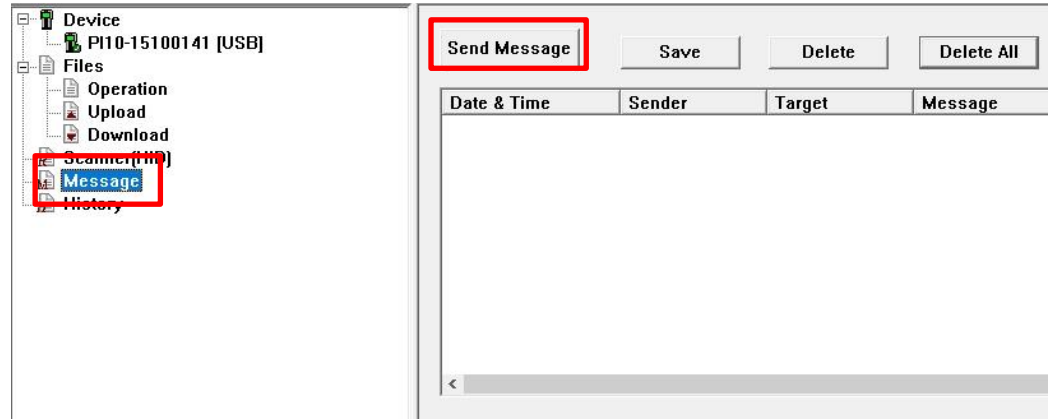

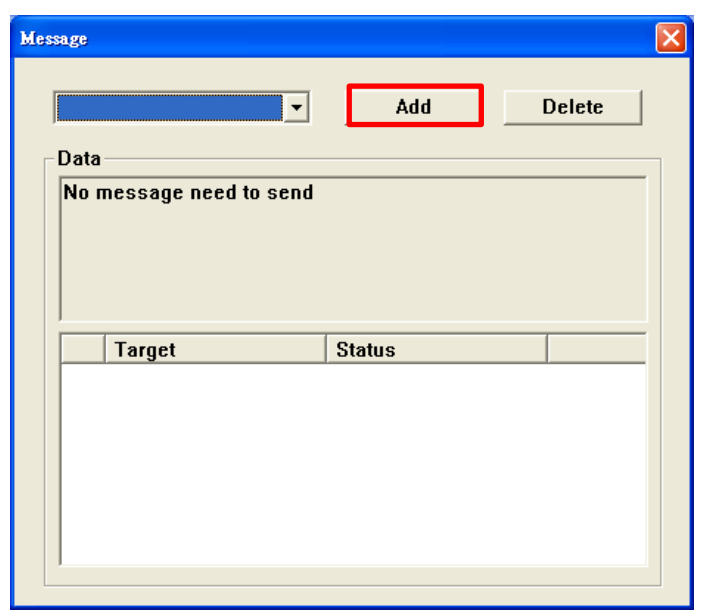

2. Click "**Add**" button to add a new message.

3. Enter message in Message box.

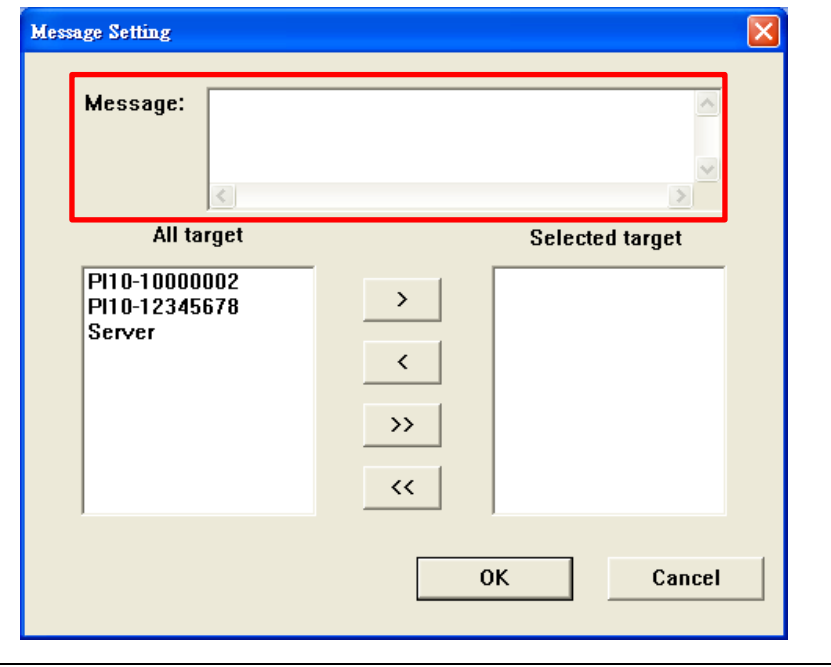

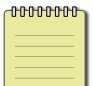

**Note** Everlink will send message every 70 seconds. If Message failed over 3 times. It will stop sending. Each message maximum is 100 bytes

- 4 Utility **Message 2018** 
	- 4. Select target in the left under "All target". Click "**>**" and "**>>**" to move item to the right under "Selected target". Click "**OK**" button to send message.

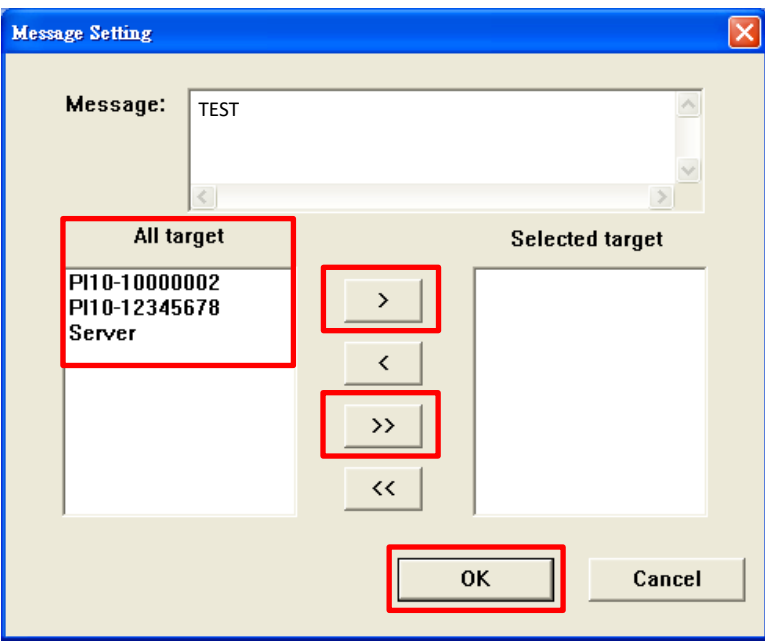

5. If target device is online, message will send immediately. Otherwise, unsend message status will show as below.

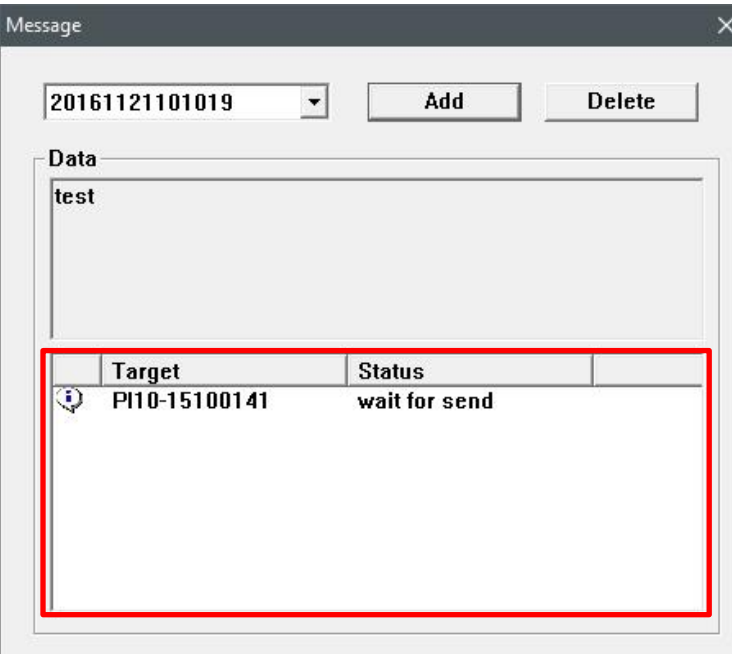

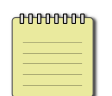

**Note:** Switch combo box and click "**Delete**" button can cancel unsend message.

*Message Record* 

Message records display as below. "**Save**" button can save all the history you sent. "**Delete**" and "**Delete All**" button can remove the message record.

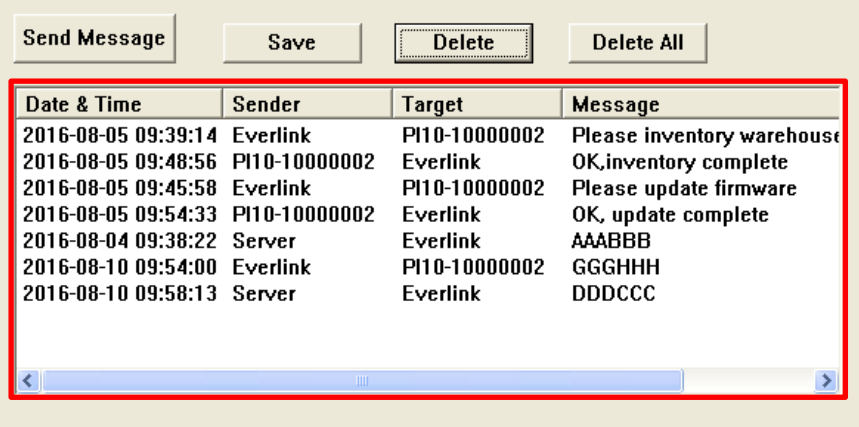

# <span id="page-32-0"></span>**4.3. History**

#### *Searching History Data*

1. Click "**History**" in setting pane to manage history data.

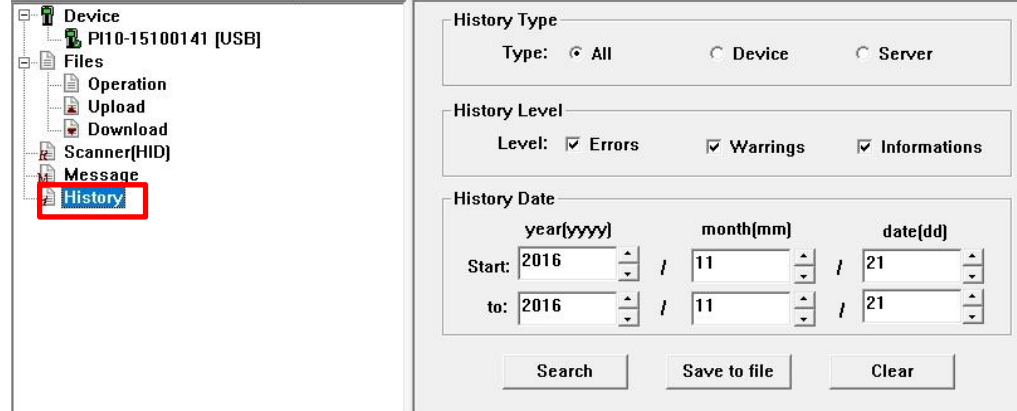

2. Select Type, Level and Date, then click "**Search**" button. Status pane will display as your setting. "**Save to file**" button will save data which is display in status pane. "**Clear**" button will clean all information.

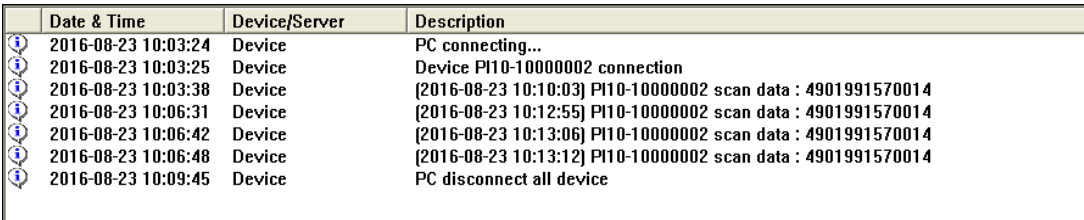